# **#DicaLinx Big - Nota Fiscal Paulista na Bematech Através do Bematool**

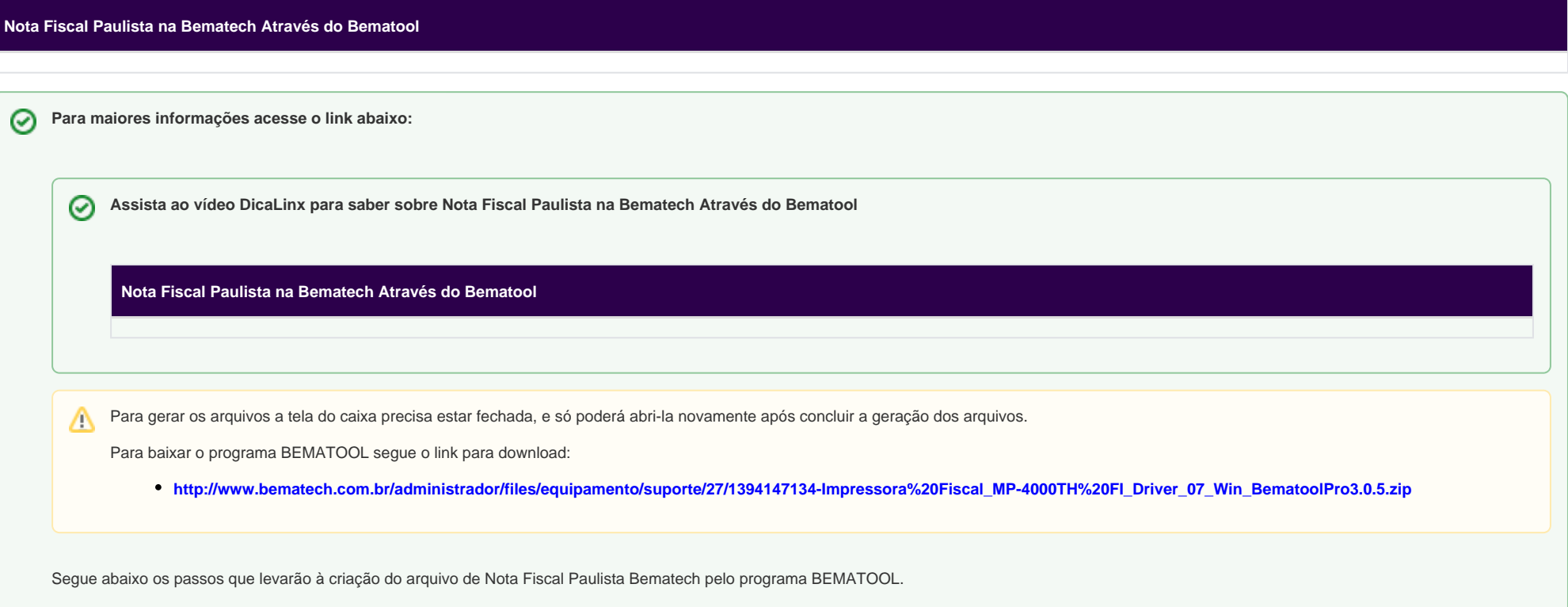

## Passo 01 - Gerar a MFD (Memória Fita-Detalhe)

Clique em **LOCALIZAR IMPRESSORA**, e em seguida em **OK**.

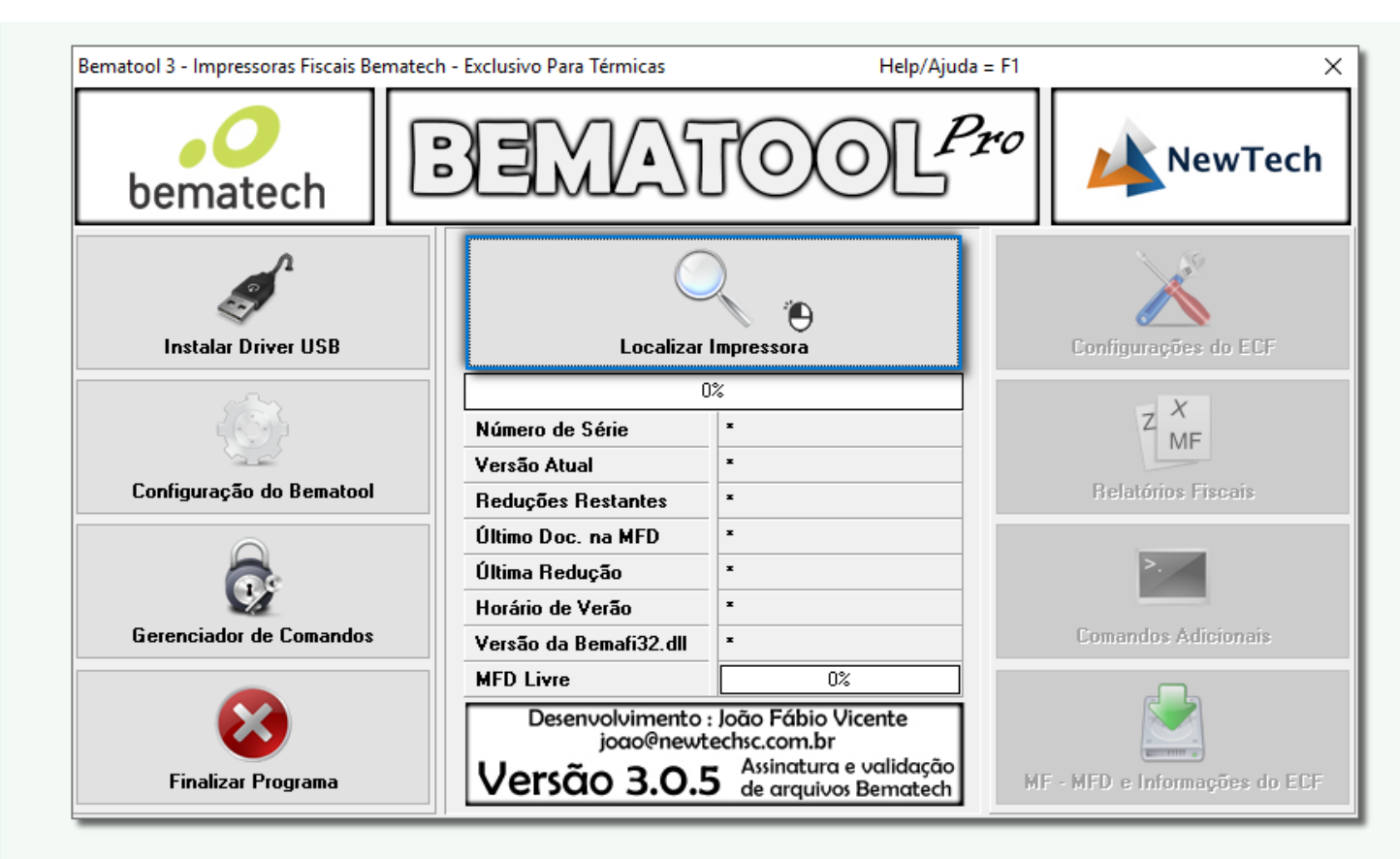

Figura 01 - Localizar Impressora

![](_page_1_Picture_2.jpeg)

![](_page_2_Figure_0.jpeg)

Figura 02 - MF - MFD e Informações do ECF

Selecione **Data** digitando a data inicial e a data final, só lembrando que os dígitos do ano são apenas 2, e em seguida digito de obotão **Download do arquivo .MFD** e depois em **OK**.

![](_page_3_Figure_0.jpeg)

Figura 03 - Download da MFD

# $\bigoplus$  Clique em SIM.

O arquivo MFD será salvo na pasta RELATÓRIOS que fica localizada em C:\Arquivos de Programas\Bematech\Bematool3\Relatorios.

Após isso é necessário transformar o arquivo MFD.

### Passo 02 - Transformar o Arquivo MFD

Abra o programa WinMFD2 e identifique o Modelo e a Porta da impressora.

Abaixo está o passo a passo para os tipos de arquivo que poderão ser gerados, de acordo com a necessidade, basta el clicar no tópico para visualizar os detalhes.

#### **2.1 - CAT-52**

Verifique o artigo **[Geração da Nota Fiscal Paulista na Bematech pelo WINMFD2 - CAT-52.](https://share.linx.com.br/pages/viewpage.action?pageId=18565619)**

#### **2.2 - Espelho**

No WinMFD2, vá até o menu **Arquivo > Relatório da Memória Fita-Detalhe**.

![](_page_4_Picture_52.jpeg)

Na seção Arquivos, clique no botão **de la da opção Arquivo MFD** / TDM e selecione a pasta Relatórios - C:\Arquivos de Programas\Bematech\Bematool3\Relatorios.

Selecione no *Tipo de Relatório* a opção Arquivo de Texto <sup>2</sup>, e em seguida na seção *Período* selecione a opção Por Data <sup>3</sup> e escolha o período que deseja gerar o relatório.

![](_page_5_Picture_21.jpeg)

Figura 05 - Geração Relatório

Por fim Cique em **E** Gerar Relatório

### **2.3 - Ato Cotepe 17/04 Tipo E (MF / MFD / TDM / RZ / RFD)**

Vá até o menu **Arquivo > Ato Cotepe 17/04 Tipo E**.

![](_page_6_Picture_38.jpeg)

![](_page_7_Picture_7.jpeg)

![](_page_7_Picture_1.jpeg)